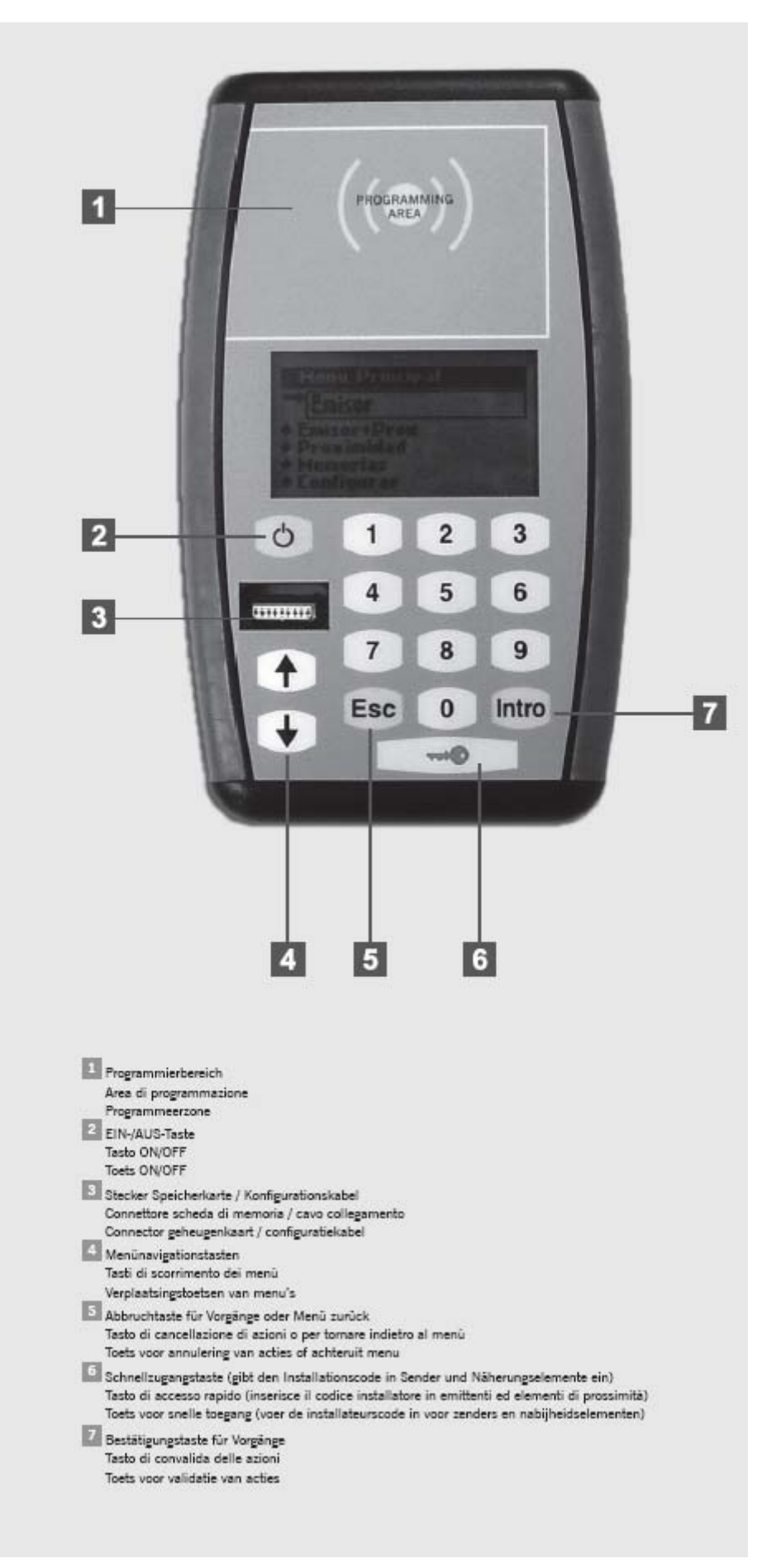

### **BATTERY REPLACEMENT**

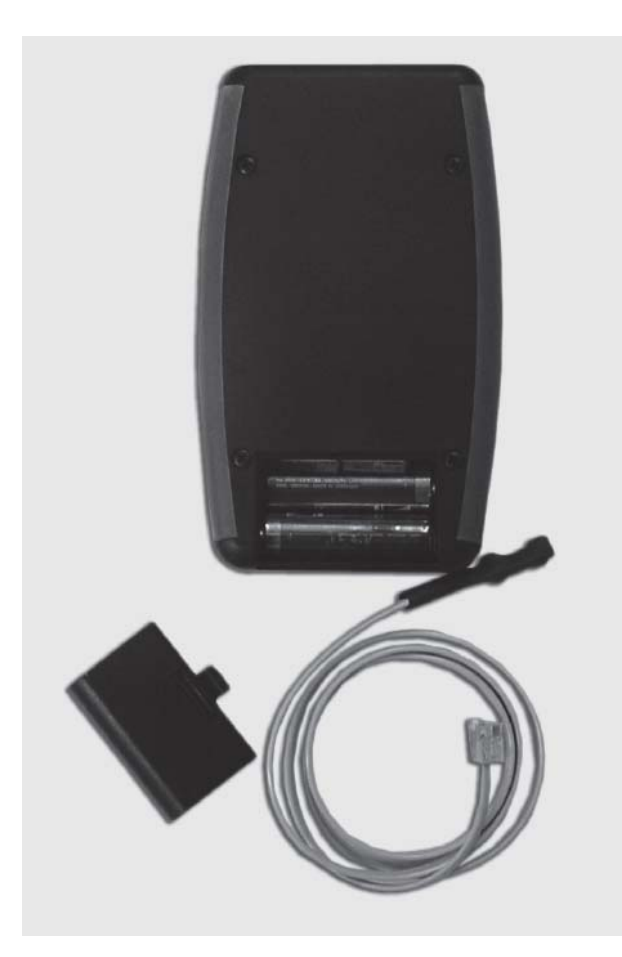

#### **1. BESCHREIBUNG**

Dieser Programmierer ist ein tragbares Werkzeug, das grundlegende Anlagenverwaltungsfunktionen gestattet.

Er ermöglicht grundlegende Anlagenverwaltung, Programmierung von Sendern und Näherungselementen, Empfänger- oder Zentralenspeichern.

Er gestattet die Verwaltung des dem Gerät zugeordneten Installationscodes.

Er funktioniert über ein rotierendes Menü und mit Festfunktionstasten.

Er verfügt über eine Zahlentastatur, ein Flüssigkeitskristalldisplay (LCD) und hat einen niedrigen Verbrauch (1,5 Volt Batterien).

Automatische Abschaltfunktion nach Ablauf von drei Minuten, um Batterie zu sparen und Ankündigung vor dem Abschalten durch akustisches Signal.

Die maximale Betriebsdauer des Programmierers reicht für ungefähr 1.000 Schaltvorgänge.

Konfigurationskabel wird mitgeliefert.

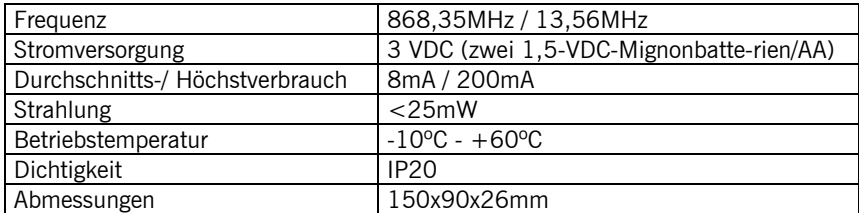

### **2. TECHNISCHE MERKMALE**

# **3. MENÜSTRUKTUR**

Hauptmenü

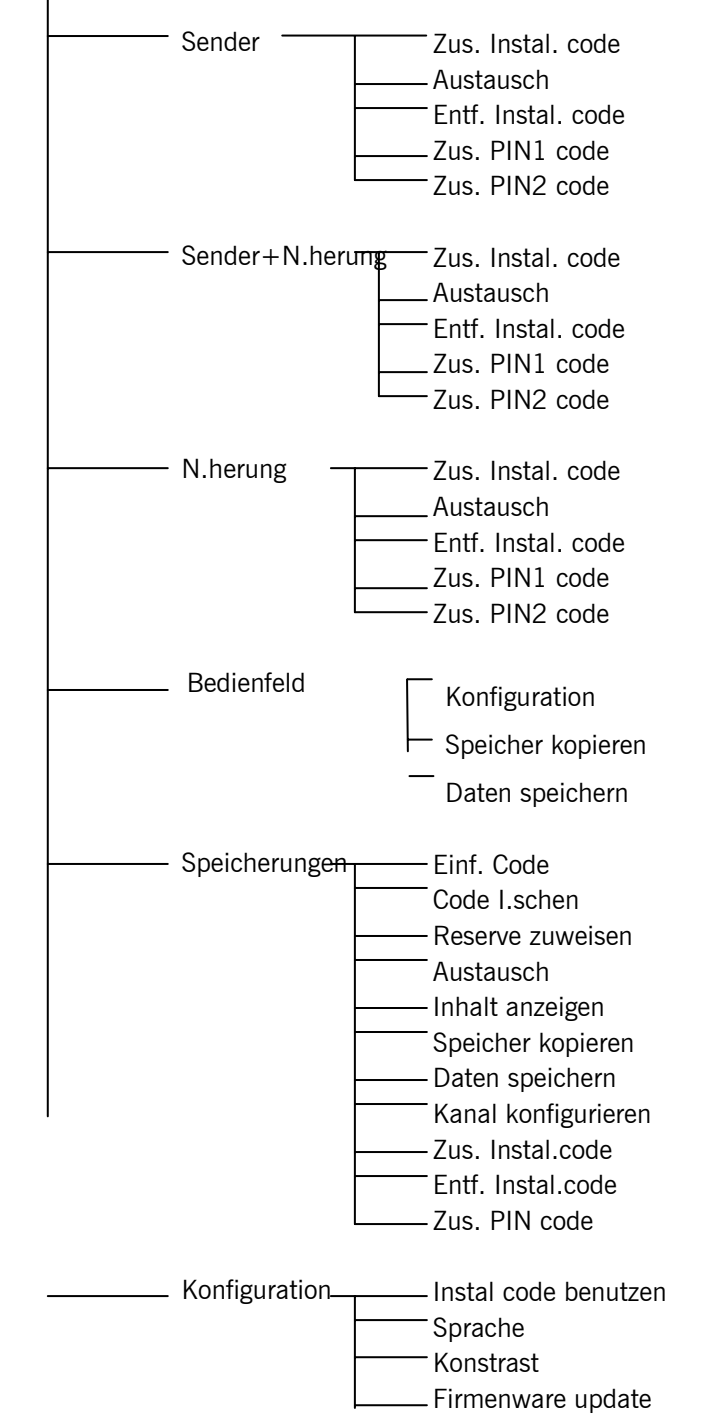

Mit  $\bigtriangleup \blacklozenge$  wird das Menü gewechselt. Zur Validierung jeder Option die INTRO-Taste drücken.

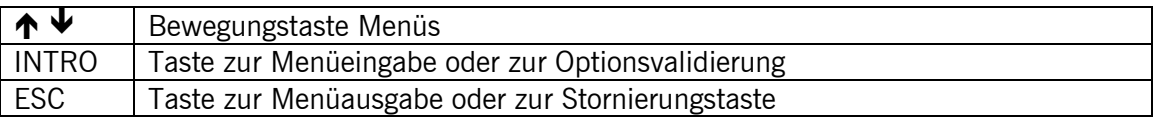

# **4. BETRIEBSWEISE**

# *4.1 SENDER / SENDER+NÄHER. / NÄHERUNG*

### **4.1.1 Zus. Instal. code**

Gestattet die Hinzufügung des Installationscodes in Sender und Näherungselemente. Gerät in den Programmierbereich bringen und den Anleitungen folgen, die auf dem Bildschirm erscheinen. Zum Verlassen des Menüs Esc drücken.

# **4.1.2 Austausch**

Gestattet den Ersatz von Sendern und Näherungselementen. Den Code des zu ersetzenden Geräts eintippen und den Anleitungen folgen, die auf dem Bildschirm erscheinen.

# **4.1.3 Entf. Instal. code**

Gestattet die Entfernung des Installationscodes aus Sendern und Näherungselementen. Gerät in den Programmierbereich bringen und den Anleitungen folgen, die auf dem Bildschirm erscheinen.

## **4.1.4 Zus. PIN1 code**

Gestattet die Hinzufügung eines PIN-Codes zu den Geräten.

PIN-Code des Empfängers eintippen, für den das Gerät programmiert werden soll und den Anleitungen folgen, die auf dem Bildschirm erscheinen.

#### **4.1.5 Zus. PIN2 code**

Gestattet die Hinzufügung eines PIN-Codes zu den Geräten. PIN-Code des Empfängers eintippen, für den das Gerät programmiert werden soll und den Anleitungen folgen, die auf dem Bildschirm erscheinen.

#### *4.2 SPEICHERUNGEN*

Erlaubt die Arbeit mit Empfängerspeichern und Speichern von Zugangskontrollzentralen. Beim Arbeiten mit Speichern von Zentralen fordert der Programmierer das Zugangspasswort an.

#### **4.2.1 Einf. code**

Gestattet die Anmeldung von Sender- und Näherungselementecodes auf der Speicherkarte. Speicherkarte in den entsprechenden Spalt einstecken und den Code des anzumeldenden Geräts eintippen oder das Gerät in den Programmierbereich bringen (bei Sender 'Sender' drücken). Intro drücken.

#### **4.2.2 Code I.schen**

Gestattet die Abmeldung von Sender- und Näherungselementecodes auf der Speicherkarte. Speicherkarte in den entsprechenden Spalt einstecken und den Code des abzumeldenden Geräts eintippen oder das Gerät in den Programmierbereich bringen (bei Sender, Sender' drücken). Intro drücken.

#### **4.2.3 Reserve zuweisen**

Erlaubt die Übertragung des zuvor mit dem ASSISTENT auf der Speicherkarte programmierten Reservierungscodes auf das Gerät.

Gerät in den Programmierbereich bringen und den Anleitungen folgen, die auf dem Bildschirm erscheinen.

# **PROG-MAN**

### **4.2.4 Austausch**

Gestattet den Ersatz von Sendern und Näherungselementen.

Den Code des zu ersetzenden Geräts eintippen und den neuen Code eintippen oder das neue Gerät in den Programmierbereich bringen (bei Sender "Sender' drücken) und den Anleitungen folgen, die auf dem Bildschirm erscheinen.

#### **4.2.5 Inhalt anzeigen**

Gestattet es, den Inhalt der Speicherkarte oder der Eventkarte anzusehen. Speicherkarte in den entsprechenden Spalt einstecken und Intro drücken.

# **Speicherkarte**

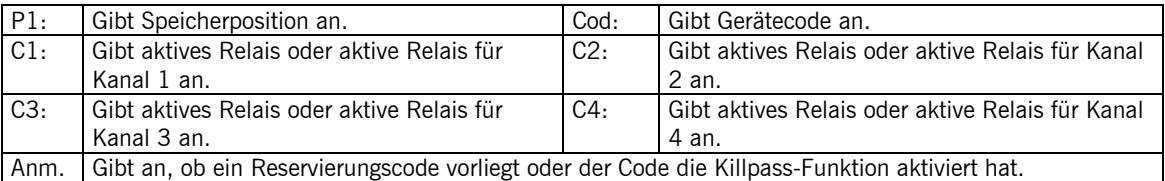

#### **Eventkarte**

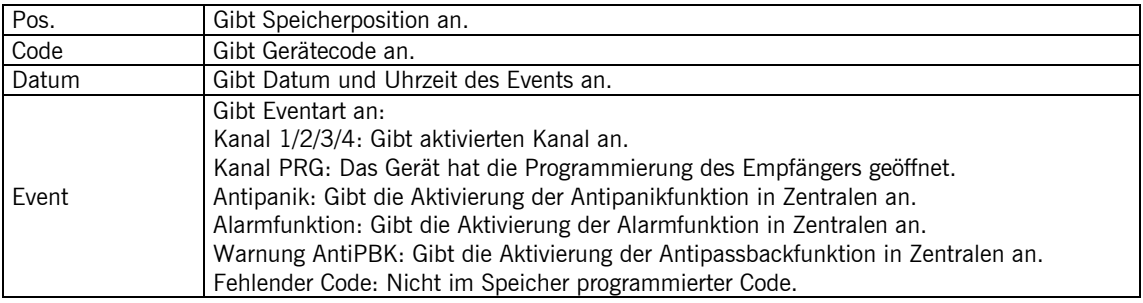

#### **4.2.6 Speicher kopieren**

Gestattet es, die Daten der Speicherkarte in den internen Speicher des Programmierers zu kopieren.

Speicherkarte in den entsprechenden Spalt einstecken und den Bereich des zu verwendenden internen Speichers von 1 bis 4 wählen. Intro drücken.

Anmerkung: Die Daten im angewählten Bereich gehen verloren.

#### **4.2.7 Daten speichern**

Gestattet es, die Daten des internen Speichers des Programmierers auf die Speicherkarte zu kopieren.

Speicherkarte in den entsprechenden Spalt einstecken und den Bereich des zu verwendenden internen Speichers von 1 bis 4 wählen. Intro drücken.

Anmerkung: Die Daten auf der Speicherkarte gehen verloren.

#### **4.2.8 Kanal konfigurieren**

Konfiguriert, welche/s Relais mit welchem Kanal aktiviert werden soll/en.

#### **4.2.9 Zus. Instal. code**

Gestattet es, Empfängern und Zentralen den Installationscode hinzuzufügen.

Speicherkarte in den entsprechenden Spalt einstecken und den Anleitungen folgen, die auf dem Bildschirm erscheinen.

# **PROG-MAN**

### **4.2.10 Entf. Instal. code**

Gestattet die Entfernung des Installationscodes aus Empfängern und Zentralen. Speicherkarte in den entsprechenden Spalt einstecken und den Anleitungen folgen, die auf dem Bildschirm erscheinen.

# **4.2.11 Zus. PIN code**

Gestattet es, Empfängern den PIN-Code hinzuzufügen.

Speicherkarte in den entsprechenden Spalt einstecken und den Anleitungen des Programmierers folgen, die auf dem Bildschirm erscheinen.

# *4.3 BEDIENFELD*

Programmierer mit dem hierfür mitgelieferten Kabel an die Steuerung anschließen.

#### **4.3.1 Konfiguration**

Gestattet es, die für die Steuerung geltenden Parameter einzulesen und/oder zu konfigurieren. Diese werden je nach angeschlossenem Steuerungsmodell auf dem Display gezeigt.

Nach der Änderung irgendeines Steuerungsparameters ist die Programmierung des gesamten Manövers erforderlich.

#### **4.3.2 Speicher kopieren**

Gestattet es, die Daten aus dem Steuerungsspeicher in den internen Speicher des Programmierers zu kopieren.

Programmierer mit dem mitgelieferten Stecker an die Steuerung anschließen und den Sektor 1 bis 4 des zu benutzenden internen Speichers wählen.

Intro drücken.

Anmerkung: Die im angewählten Sektor vorhandenen Daten gehen verloren.

#### **4.3.3 Daten speichern**

Gestattet es, die Daten aus dem internen Speicher des Programmierers in den Steuerungsspeicher zu kopieren.

Programmierer mit dem mitgelieferten Stecker an die Steuerung anschließen und den Sektor 1 bis 4 des zu benutzenden internen Speichers wählen.

Intro drücken.

Anmerkung 1: Die auf der Speicherkarte vorhandenen Daten gehen verloren.

Anmerkung 2: Die Daten können nur in eine Steuerung kopiert werden, die den gleichen Typ und die gleiche Version wie die hat, aus der die Daten zuvor entnommen wurden.

#### *4.4 KONFIGURATION*

#### **4.4.1 Instal code benutzen**

Gestattet es, den Programmierer mit oder ohne Installationscode zu konfigurieren.

Wenn der Programmierer mit Installationscode arbeitet, erscheint oben rechts auf dem Bildschirm ein Schlüsselsymbol.

#### **4.4.2 Sprache**

Es kann aus vier Sprachen ausgewählt werden: Spanisch, Englisch, Französisch oder Deutsch.

# **PROG-MAN**

### **4.4.3 Kontrast**

Gestattet die Einstellung des Kontrasts des Programmiererbildschirms.

#### **4.4.4 Firmenware update**

Gestattet es, die Software des Programmierers zu aktualisieren, sofern Aktualisierungen vorliegen.

# **5. MELDUNGEN**

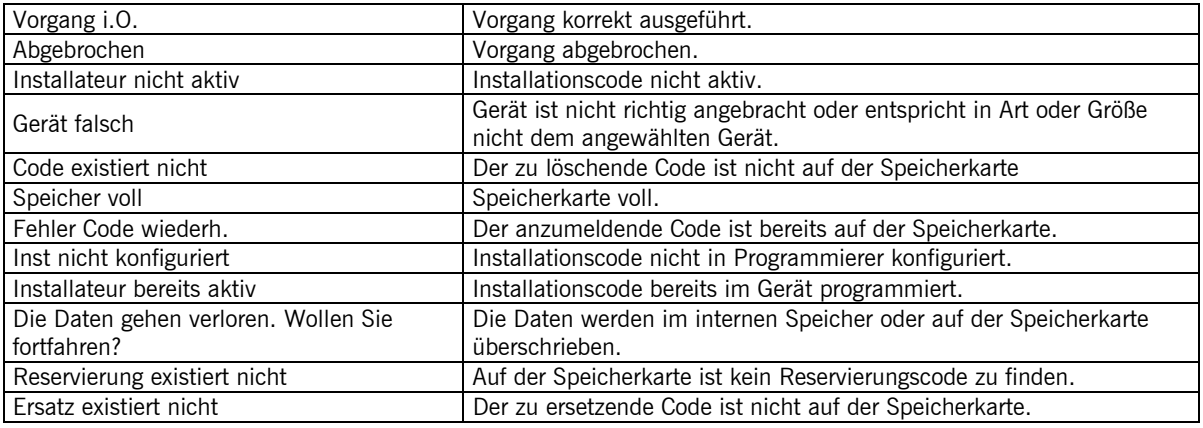

#### **VERWENDUNG DES PROGRAMMIERERS**

Zur Verwaltung von Anlagen entsprechend allgemeiner Beschreibung ausgelegt. Eine Garantie für anderweitige Verwendungen kann nicht gegeben werden.

Der Hersteller behält sich das Recht vor, die Gerätespezifikationen ohne Vorankündigung zu ändern.

# **EG-KONFORMITÄTSERKLÄRUNG**

Siehe Webseite web www.jcm-tech.com